# LK Webserver

# **RAKENNE**

LK Webserver on web-palvelin, jota käytetään LK Huonesäädön ICS.2 ja/tai LK Vuodonilmaisujärjestelmän WSS valvontaan ja ohjaamiseen internetin tai lähiverkon kautta. Käyttöliittymä on mukautettu matkapuhelimelle, tabletille ja tietokoneelle ja löytyy sekä verkkosivuston että Android- ja Apple iOS -sovellusten kautta. Käyttöliittymää päivitetään jatkuvasti ja siihen lisätään uusia toimintoja, katso tuorein ohje osoitteesta www.lksystems.fi.

LK Webserver kirjaa jatkuvasti lokiin tietoja lattialämmitysjärjestelmästä (lämpötiloja, lämmitys päällä/pois päältä jne.), jotta sen toiminta olisi optimaalista. Lokit voidaan hakea ja analysoida LK Analyzer ICS.2 -ohjelmalla, joka on ladattavissa LK Systemsin verkkosivuilta.

## LK Webserverin asennus

Web-palvelin voidaan yhdistää ainoastaan LK Vastaanotinyksikköön 8 ICS.2 ja LK Vuodonilmaisujärjestelmään WSS. Web-palvelin sijoitetaan huonesäädön viereen, jos sitä käytetään sekä lattialämmitykseen että vuodonilmaisujärjestelmään. Muuten se voidaan sijoittaa verkkopistorasian lähelle, josta se voi kommunikoida langattomasti vuodonilmaisujärjestelmän keskusyksikön kanssa.

## **Web-palvelin voidaan asentaa kolmella eri tavalla:**

1. Ainoastaan LK Vastaanotinyksikköön 8 ICS.2. Aloita asennus alla olevan ohjeen kohdasta 1.

2. Voidaan käyttää kahta web-palvelinta ja luoda langaton silta, kun lattialämmitysjärjestelmän vastaanotinyksikössä ei ole internetyhteyttä. Aloita asennus alla olevan ohjeen kohdasta 1.

3. Ainoastaan LK Vuodonilmaisujärjestelmään WSS. Aloita asennus alla olevan ohjeen kohdasta 11.

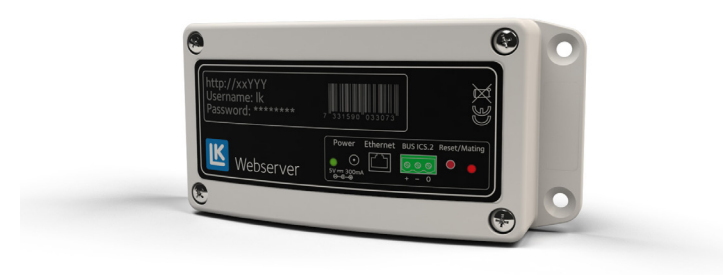

## 1. LK Vastaanotinyksikön 8 ICS.2 kytkentä LK Webserveriin

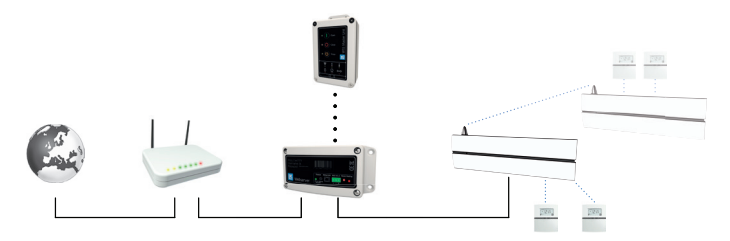

*Järjestelmäesimerkki, jossa web-palvelimesta on langallinen yhteys reitittimeen. Web-palvelin on yhdistetty sekä vuodonilmaisujärjestelmään että huonesäätöön ICS.2.* 

- 1. Kiinnitä web-palvelin sopivalla ruuvilla.
- 2. Kytke virta pois LK Vastaanotinyksiköstä.
- 3. Kytkentä tehdään kolmijohdinkaapelilla (> 0,25 mm2). Kytke LK Vastaanotinyksikön 8 ICS.2 (Master) kolminapaisesta liitännästä (merkitty BUS) LK Webserverin ICS.2 kolminapaiseen liitäntään (merkitty BUS ICS.2). Kytke navat niin, että plus [+] kytketään plussaan [+], miinus [-] miinukseen [-] ja nolla [0] nollaan [0].

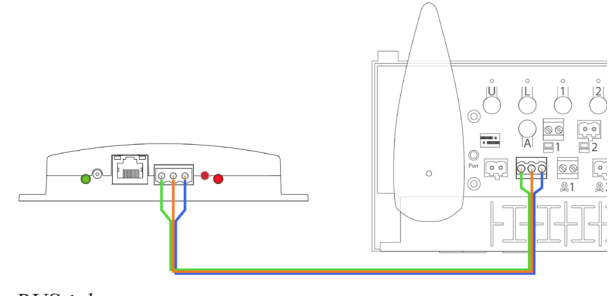

*BUS-johto*

- 4. Kytke virta LK Vastaanotinyksikköön.
- 5. Kytke virtalähteen johto web-palvelimen tuloon Power 5 V DC ja virtalähde pistorasiaan.
- 6. Kytke verkkokaapeli web-palvelimen ethernet*-*liitännän ja internetyhteydellä varustetun verkkopistorasian väliin.

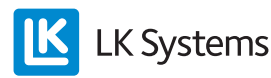

2. Kommunikaatiosillan kytkentä kahden web-palvelimen kautta

Internetyhteydellä voidaan luoda langaton kommunikaatiosilta lattialämmitysjärjestelmän vastaanottoyksikön ja verkkopistorasian välille.

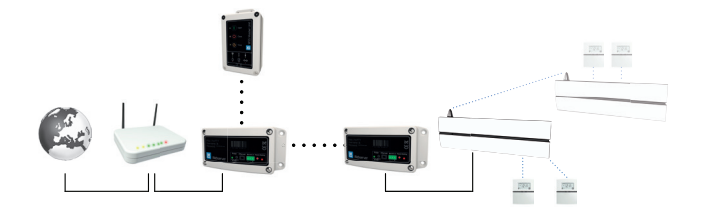

*Järjestelmäesimerkki, jossa web-palvelin toimii kommunikaatiosiltana. Web-palvelin on yhdistetty sekä vuodonilmaisujärjestelmään että huonesäätöön ICS.2.* 

- 7. Asenna toinen web-palvelin verkkopistorasian lähelle.
- 8. Kytke virtalähteen johto web-palvelimen tuloon Power 5 V DC ja kytke virtalähde pistorasiaan.
- 9. Kytke verkkokaapeli web-palvelimen ethernet*-*liitännän ja internetyhteydellä varustetun verkkopistorasian väliin.
- 10. Vastaanotinyksikköön kytketyssä web-palvelimessa painetaan kerran punaista painiketta. LED-merkkivalo alkaa vilkkua.

Kolmen minuutin kuluessa, paina kerran punaista painiketta web-palvelimessa, joka on kytketty verkkopistorasiaan. Kommunikaatiosillan asetukset tehdään välilehdessä *Network* web-palvelimen käyttöliittymässä, yleensä käytetään kanavaa 6.

3 LK Keskusyksikön WSS kytkentä LK Webserveriin.

- 11. LK Keskusyksikkö WSS kommunikoi langattomasti web-palvelimen kanssa, joka on kytketty internetyhteydellä varustettuun verkkopistorasiaan.
- 12. Kytke virtalähteen johto web-palvelimen tuloon Power 5 V DC ja kytke virtalähde pistorasiaan.
- 13. Kytke verkkokaapeli web-palvelimen ethernet*-*liitännän ja internetyhteydellä varustetun verkkopistorasian väliin.

14. Web-palvelin ohjelmoidaan painamalla keskusyksikön painikkeita Open ja Timer samanaikaisesti 2 sekuntia (radiokuvake alkaa vilkkua). Paina tämän jälkeen kerran web-palvelimen punaista painiketta (oikea merkkivalo vilkkuu punaisena). Yhteydenoton aikana oikeanpuoleinen merkkivalo palaa punaisena pari sekuntia.

#### LK Webserverin käyttöliittymä

1. Avaa alla mainittu verkkosivusto internetyhteydellä varustetussa tietokoneessa tai mobiililaitteessa: https://my.lk.nu

Ellei web-palvelimessa ole internetyhteyttä, siirry vaiheeseen 9.

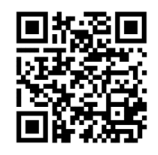

*QR-koodi kirjautumissivulle.*

2. Klikkaa *Register new user*

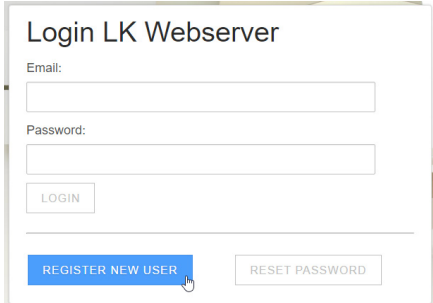

*Sisäänkirjautuminen, new user*

3. Kirjoita sähköpostiosoitteesi, haluamasi salasana ja nimesi. Klikkaa *Register new user*.

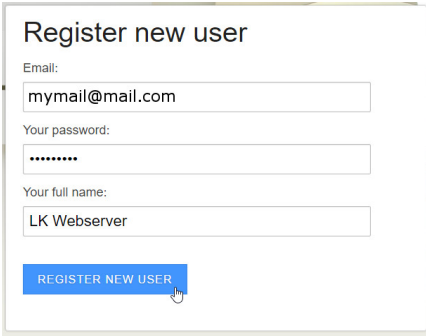

*Register new user*

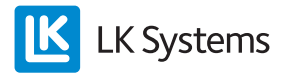

- 4. Katso oletko saanut uusia sähköpostiviestejä ja muista tarkistaa myös roskaposti. Aktivoi tilisi klikkaamalla linkkiä viestissä, joka tulee osoitteesta noreply@lkics.net. Selaimesi avaa uuden ikkunan.
- 5. Kirjaudu sisään sähköpostiosoitteella ja salasanalla, jotka valitsit vaiheessa 3 ja klikkaa *Login*.

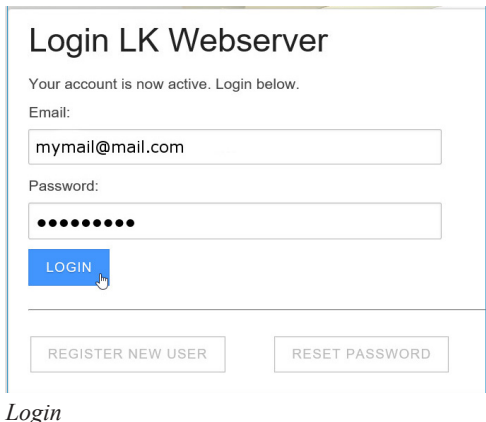

6. Luo yhteys tilistäsi web-palvelimeen nimen (ab1234) ja salasanan avulla, jotka näet etiketistä. Klikkaa *Connect your LK Webserver*.

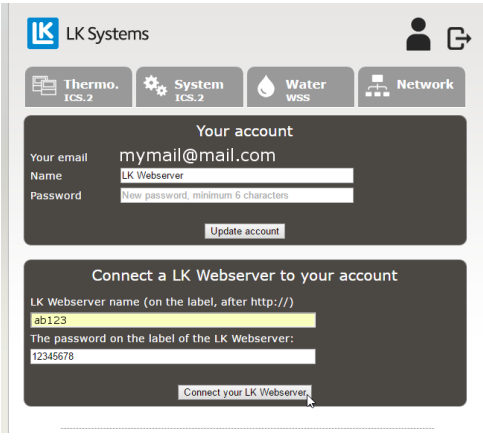

*Your account*

7. Tietoa huonesäädöstä löydät välilehdistä *Thermo* ja *System*. Vuodonilmaisujärjestelmän löydät välilehdestä *Water*. Välilehdestä *Network* löydät asetusvaihtoehdot. Välilehdistä on kuvaus osiossa Käyttöliittymä.

Web-palvelimelle on olemassa myös sovellus, jonka voi ladata Google Playsta ja Applen Appstoresta. Sovelluksen nimi on *LK AtHome*

forgot your password

REGISTER NEW USER

Login LK Webserver

mymail@mail.com

Email

Password:

LOGIN

*Sisäänkirjautuminen, Reset password*

Wrong email or password. Click "Reset password" below if you

Salasana voidaan palauttaa toiminnolla *Reset password*. Rekisteröityyn sähköpostiosoitteeseen lähetetään tällöin viesti, jossa on ohjeet tätä varten.

8. Palauta salasana sisäänkirjautumissivulta.

9. Ellei web-palvelimessa ole internetyhteyttä, yhdistä Windows-tietokone lähiverkkoosi. Kirjoita osoite, joka on painettu reitittimeen kytkettyyn web-palvelimeen, katso alla oleva kuva. Osoite on http://AB123. Tämän jälkeen saat esille valintaruudun, johon kirjoitat käyttäjätunnuksen (username) "lk" ja salasanan (password), joka on painettu web-palvelimeen.

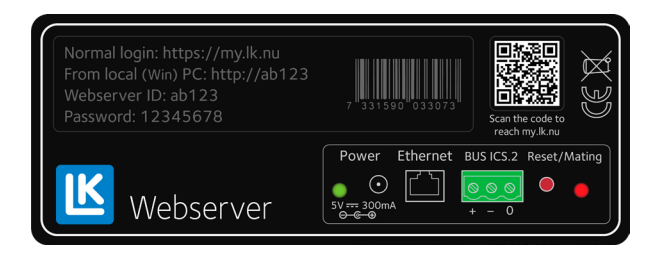

 *Etiketti web-palvelimessa.*

10. Kun verkkosivusto on ladattu, näet huonesäädön tiedot välilehdistä *Thermo* ja *System*. Vuodonilmaisujärjestelmän löydät välilehdestä *Water*. Välilehdestä *Network* löydät asetusvaihtoehdot. Välilehdistä on kuvaus osiossa Käyttöliittymä.

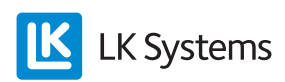

# Käyttöliittymä – toiminnot

LK Webserverin käyttöliittymästä on helpompi ja havainnollisempi tehdä järjestelmäasetukset, kuin huonetermostaatin valikosta ja asetusvaihtoehdoista. LK Webserver hakee aina ensin LK Huonesäädön ICS.2. Jos web-palvelin on yhdistetty ainoastaan LK Vuodonilmaisujärjestelmään, pitää klikata välilehteä Water löytääkseen huonesäädön. Web-palvelin on pilvipohjainen ja sitä kautta voidaan päivittää käyttöliittymää ja lisätä siihen uusia toimintoja, jotka ovat heti käytettävissä. Katso tuorein ohje osoitteesta www.lksystems.fi.

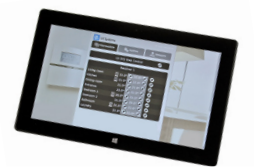

#### Valikko

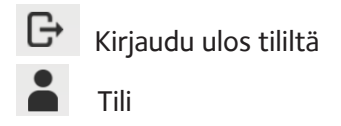

Tili-kuvaketta klikkaamalla pääset sivulle, jossa voit muuttaa tilin nimen ja vaihtaa salasanaa. Voit myös lisätä ja poistaa web-palvelimia tililtä.

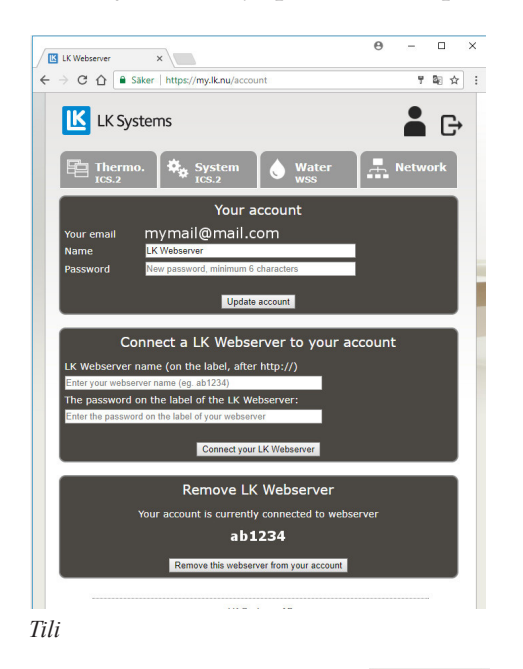

Valikon välilehti Thermo.

Välilehti *Thermo* antaa yleisnäkymän järjestelmän vastaanotinyksiköistä ja huonetermostaateista.

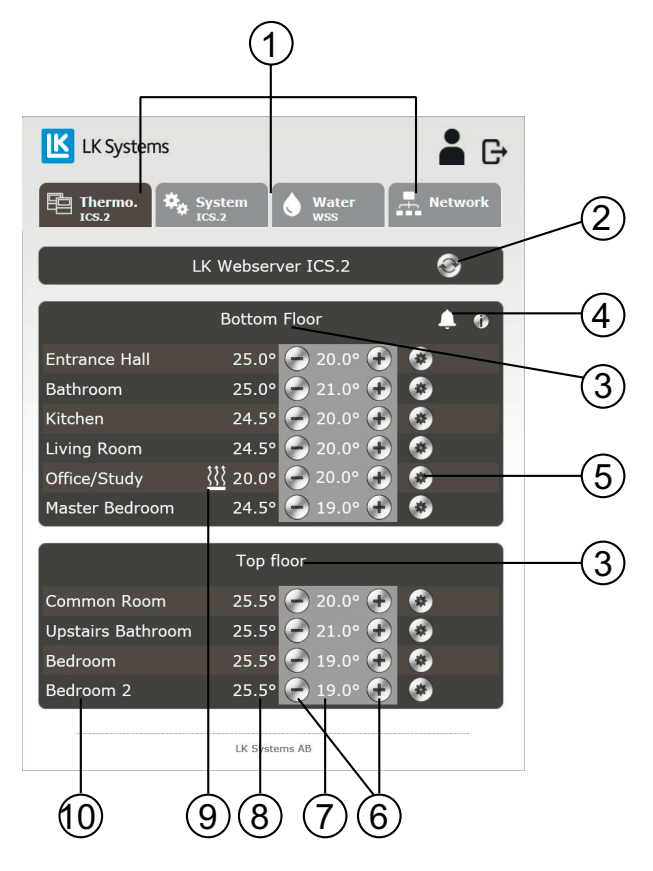

#### Perustoiminnot

- 1. Valikon välilehdet.
- 2. Päivityspainike. Verkkosivu päivitetään automaattisesti heti, kun sivun kautta on tehty muutos tai joka kymmenes minuutti.
- 3. Yksikön nimi, tehdasasetus on Receiver 1, eli Vastaanotinyksikkö 1. Klikkaa nimeä *Receiver 1* ja anna vastaanotinyksikölle uusi nimi, esim. paikan mukaan minne se on sijoitettu. Enintään 15 merkkiä.
- 4. Mahdollinen hälytyskuvake voi näkyä. Voi myös näkyä yhdelle termostaatille. Klikkaa kuvaketta saadaksesi lisätietoja hälytyksestä.
- 5. Hammaspyöräkuvake, painettavissa termostaatin asetuksiin pääsyä varten.
- 6. Korota/laske haluttua huonelämpötilaa.
- 7. Valitun huonelämpötilan näyttö.
- 8. Huonelämpötilan näyttö. Jos näet kaksi lämpötilaa, vasen on huoneen lämpötila ja oikea lattian lämpötila.
- 9. Lämmityskuvake. Lämmityskuvakkeen palaessa huonetermostaatti pyytää lisälämpöä.
- 10. Huonetermostaatti, tehdasasetus on *Thermostat*. Klikkaa nimeä *Thermostat 1* ja anna termostaatille uusi nimi, esim. paikan mukaan minne se on sijoitettu, eli huoneen numeron tai nimen mukaan. Enintään 15 merkkiä.

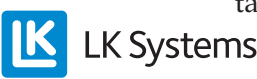

Pyöreillä painikkeilla  $\Theta$  tai  $\Theta$  voidaan asettaa haluttu huonelämpötila. Vieressä näkyy tämänhetkinen huonelämpötila. Jokaista huonetermostaattia varten on oma hammaspyöräkuvake . Klikkaamalla kuvaketta päästään juuri sen huonetermostaatin valikkojärjestelmään. Kaikki asetukset, jotka voidaan tehdä huonetermostaatista, voidaan nyt tehdä helposti tästä.

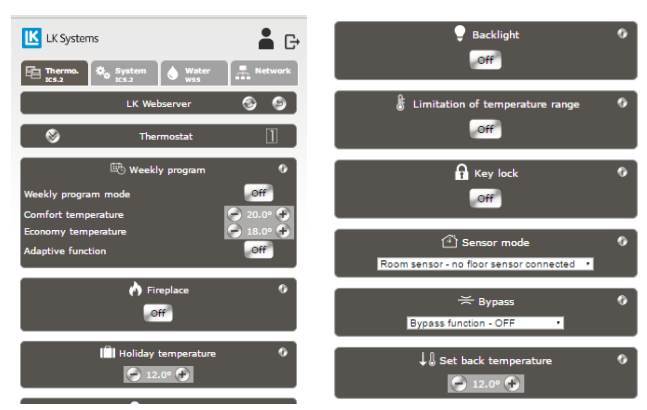

*Valikkosivu yksittäisen huonetermostaatin asetuksia varten.*

Jokaista toimintoa varten on olemassa klikattava i-kuvake/informaatiokuvake  $\bullet$ . Klikkaamalla sitä saadaan lyhyt seloste toiminnolle. Lisätietoja löytyy ohjeesta *LK Huonesäätö ICS.2*.

Mahdolliset hälytykset näkyvät kellon muotoisena kuvakkeena <sup>1</sup>. Hälytyskuvake on klikattava. Klikkaamalla sitä saadaan tietoja hälytyksestä. Lisätietoja löytyy ohjeesta *LK Huonesäätö ICS.2*.

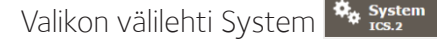

Valikon välilehden *System* alla voidaan asettaa järjestelmän yleistoiminnot, eli kaikkia järjestelmän huonetermostaatteja koskevat toiminnot. Esimerkkinä tästä *Holiday* (loma-asetus). Jos tämä aktivoidaan, kaikki järjestelmän huonetermostaatit pudottavat samaan aikaan asetettua lämpötilaa. Jokaista toimintoa varten on olemassa klikattava i-kuvake/informaatiokuvake. Tärkeä toiminto *System*-välilehden alla on *Set time and date*, eli järjestelmän päivämäärän ja kellon asetus. Tämä tulee aina tehdä. Klikkaamalla *Set*-painiketta järjestelmä synkronisoi kellon ja ajan käyttämäsi laitteen kanssa. Lisätietoja löytyy ohjeesta *LK Huonesäätö ICS.2*.

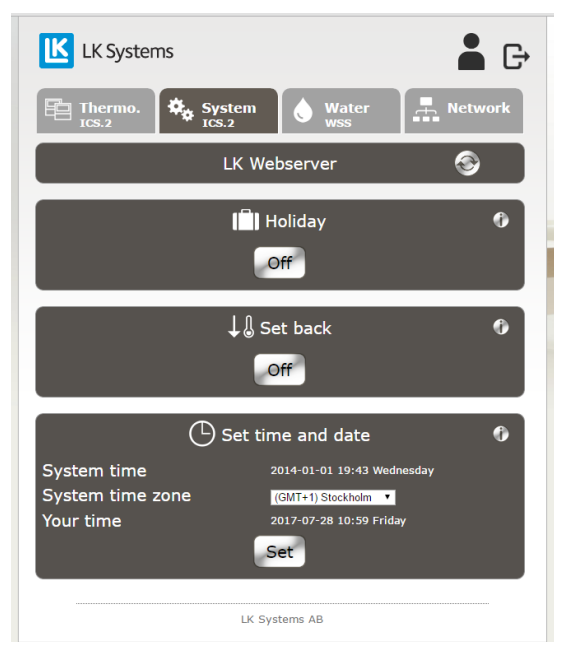

*Valikon välilehti System*

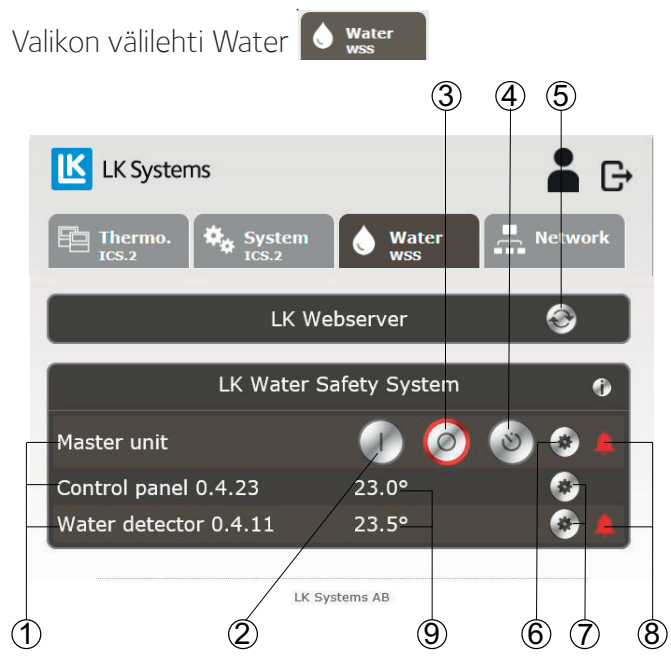

*Valikon välilehti Water*

Välilehdestä Water voi seurata ja säätää järjestelmän yleistoimintoja..

- 1. Klikkaa tekstiä vaihtaaksesi laitteen nimeä. Enintään 15 merkkiä.
- 2. Avaa veden tulo.
- 3. Sulje veden tulo.
- 4. Aktivoi ajastintoiminto.

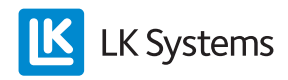

- 5. Päivityspainike. Verkkosivu päivitetään automaattisesti heti, kun sivun kautta on tehty muutos tai joka kymmenes minuutti.
- 6. Klikattava rataskuvake näyttää enemmän tietoa keskusyksiköstä.
- 7. Klikattava rataskuvake näyttää enemmän tietoa yhdistetystä laitteesta.
- 8. Mahdollinen hälytyskuvake voi näkyä. Kuvake voi näkyä myös ohjauspaneelin, vuodonilmaisimen tai langattoman lähettimen kohdalla. Klikkaa kuvaketta saadaksesi lisätietoja hälytyksestä. Hälytyksen sattuessa lähetetään sähköpostiviesti rekisteröimääsi osoitteeseen ja sovellukseen tulee push-ilmoitus.
- 9. Tämänhetkinen lämpötila yhdistetyssä laitteessa.

#### **Keskusyksikkö (Master unit)**

Kun klikkaat keskusyksikön rataskuvaketta näet alla mainitut tiedot. Ellei lämpimän veden venttiili ole aktivoitu keskusyksikössä, näytössä on ainoastaan kylmän veden arvot.

- Ajastimen aika.
- Kylmän ja lämpimän veden venttiilin tila.
- Tämänhetkinen kylmän ja lämpimän veden paine.
- Ulkoisen tulon status.
- Säädä lämpötilahälytys välille 0...15 °C (oletusarvo  $+5^{\circ}C$ ).
- Painehälyttimen arvo.
- Ohjelmaversio.
- Laitteen osoite.
- DIP-kytkinten arvot.

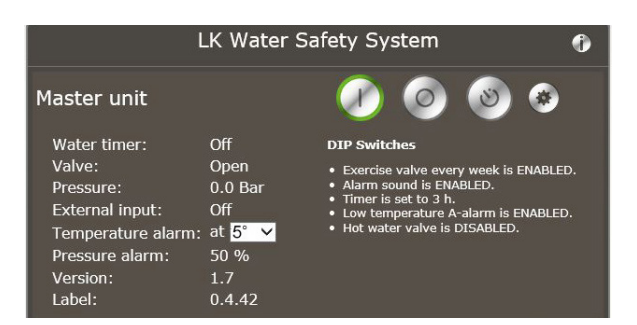

*Valikon välilehti Water, Master unit laajennettu*

#### **Ohjauspaneeli ja langaton etäkytkin näytössä: (Control panel)**

Kun klikkaat Control panel -rataskuvaketta näet seuraavat tiedot:

- Virtalähde: akku, ulkoinen tai BUS.
- Kommunikaatio, langaton tai langallinen.
- Kommunikaation laatu.
- Laitteen osoite.

1. Klikattava rataskuvake – näyttää vähemmän tietoa laitteesta.

2. Mahdollisuus poistaa laite keskusyksiköstä.

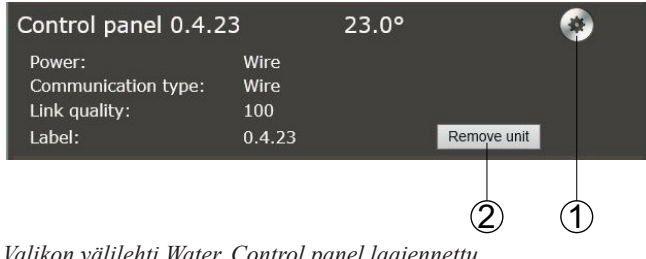

*Valikon välilehti Water, Control panel laajennettu*

#### **Vuodonilmaisin (Water detector)**

Kun klikkaat Water detector -rataskuvaketta näet seuraavat tiedot:

- Virtalähde: akku, ulkoinen tai BUS.
- Kommunikaatio, langaton tai langallinen.
- Kommunikaation laatu.
- DIP-kytkimen arvot.
- Laitteen osoite.

1. Klikattava rataskuvake – näyttää vähemmän tietoa laitteesta.

2. Mahdollisuus poistaa laite keskusyksiköstä.

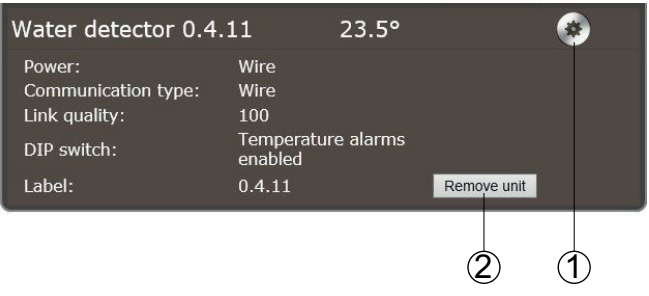

*Valikon välilehti Water, Water detector laajennettu*

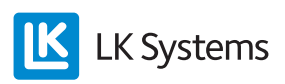

### Valikon välilehti Network **3.** Network

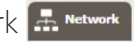

Välilehdessä *Network* on seuraavat asetukset ja tiedot:

- Web-palvelimen verkkoyhteys/liitäntä lähiverkkoon tai internetiin. Käytettävissä ainoastaan kirjauduttaessa lähiverkkoon.
- Kommunikaatiosillan konfigurointi.
- Langattoman kommunikaation tila LK Keskusyksikköön WSS.
- Vaihda lähiverkkoon sisäänkirjautumisen salasanaa. Käytettävissä ainoastaan kirjauduttaessa lähiverkkoon.
- DHCP-asetukset. Käytettävissä ainoastaan kirjauduttaessa lähiverkkoon.
- Järjestelmätiedot, ohjelmaversio ja IP-osoite.

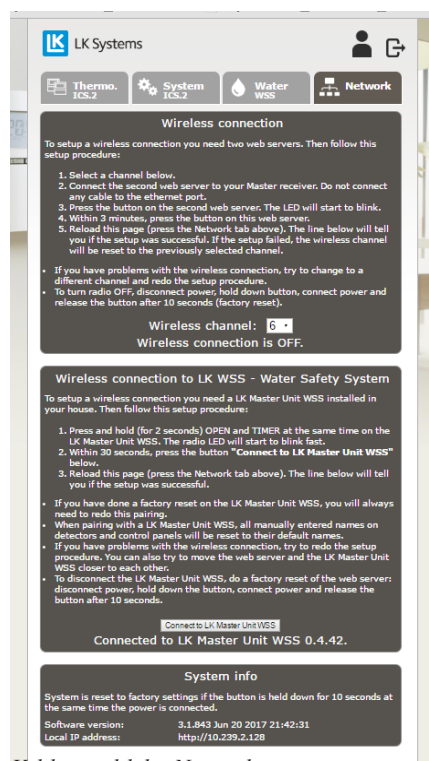

*Valikon välilehti Network*

# Password – salasana

Salasana web-palvelimeen kirjautumista varten lähiverkosta voidaan muuttaa omaan *Network*-välilehdestä.

Huom! Vahva salasana sisältää aina sekä pieniä että isoja kirjaimia ja myös numeroita.

# Web-palvelimen nollaus

Web-palvelin voidaan nollata, eli palauttaa takaisin tehdasasetuksiin. Nollaus poistaa oman salasanan (password) ja etikettiin painettu salasana aktivoituu jälleen. Kaikki laitteiden nimet välilehdissä *Thermo* ja *Water* poistetaan, kuten myös kaikki lokitiedot. Langaton yhteys vuodonilmaisujärjestelmän keskusyksikköön katkeaa.

Web-palvelimen nollaus tehdään alla olevan mukaisesti:

- *• Irrota virtajohto yksiköstä.*
- *• Pidä punaista painiketta Reset/Mating alas painettuna.*
- *• Kytke takaisin virtajohto, mutta pidä edelleen punaista painiketta alas painettuna.*
- *• Päästä punainen painike 10 sekunnin kuluttua.*

# **VERSIOT**

Pilvipalvelut ovat saatavilla laiteohjelmasta versiosta 3.1.850 lähtien. Vanhemmat versiot voidaan päivittää, ota yhteyttä LK Systemsiin.

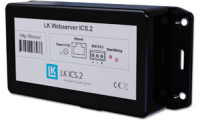

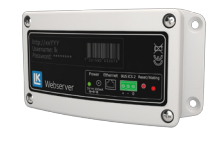

*Sukupolvi 1 Sukupolvi 2*

## PII VIPAI VELU

LK Systemsin aikomus on tarjota pilvipalvelua internetistä kirjautumiseen ja sovelluksia vähintään viisi vuotta sen jälkeen, kun LK Webserver on poistunut LK:n vakiovalikoimasta. Tuote löytyy ilman pilvipalvelua ulkoisen IP-osoitteen ja portin 8080 kautta (esim. http://123.456.789.123:8080). Ajankohtaisen IP-osoitteen löydät välilehdestä *Network*.

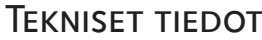

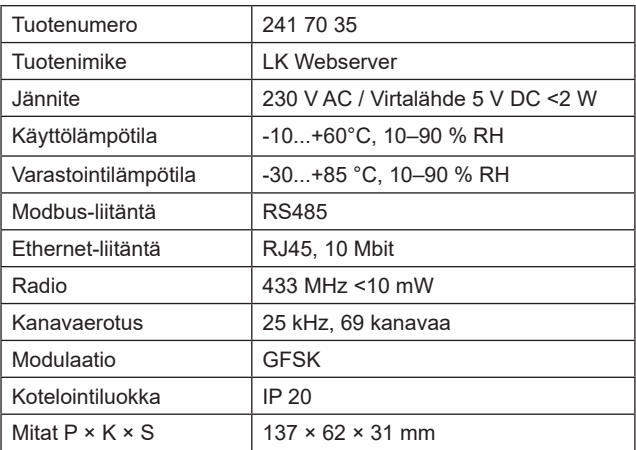

FI.33.C.190.1709